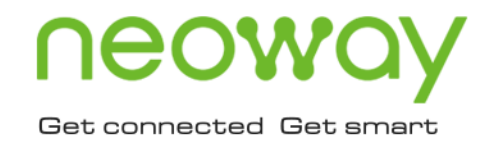

# N723 OpenCPU

# SDK Developer Guide

Issue 1.0 Date 2022-09-28

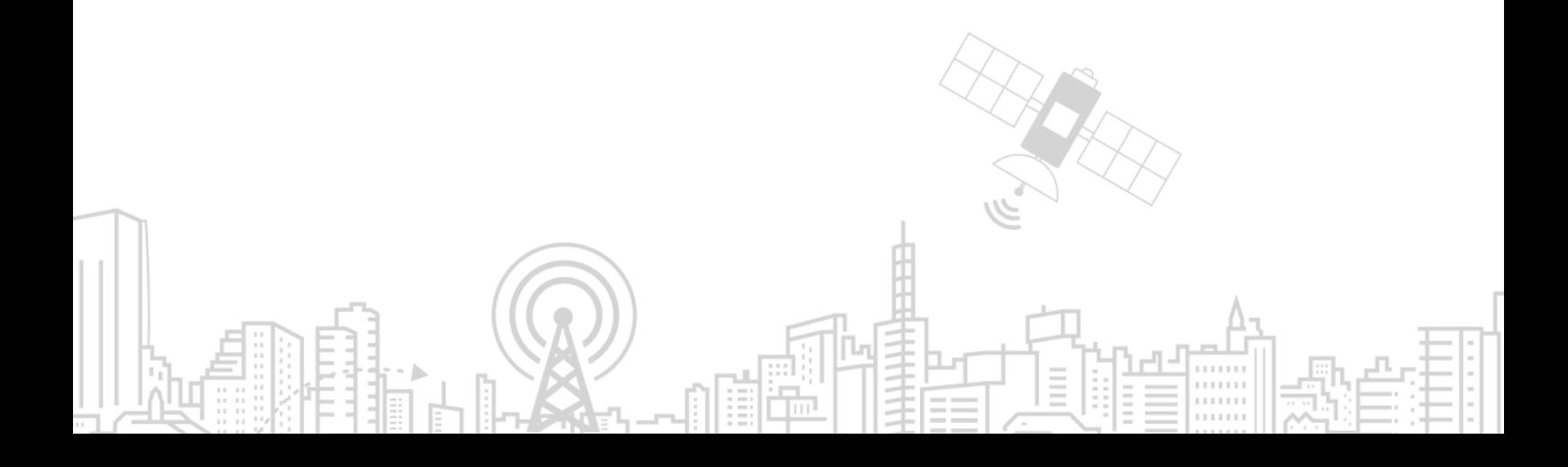

#### **Copyright © Neoway Technology Co., Ltd. 2022. All rights reserved.**

No part of this document may be reproduced or transmitted in any form or by any means without prior written consent of Neoway Technology Co., Ltd.

## neoway is the trademark of Neoway Technology Co., Ltd.

All other trademarks and trade names mentioned in this document are the property of their respective holders.

#### **Notice**

This document provides a guide for users to use N723 OpenCPU.

This document is intended for system engineers (SEs), development engineers, and test engineers.

THIS GUIDE PROVIDES INSTRUCTIONS FOR CUSTOMERS TO DESIGN THEIR APPLICATIONS. PLEASE FOLLOW THE RULES AND PARAMETERS IN THIS GUIDE TO DESIGN AND COMMISSION. NEOWAY WILL NOT TAKE ANY RESPONSIBILITY OF BODILY HURT OR ASSET LOSS CAUSED BY IMPROPER OPERATIONS.

THE INFORMATION IN THIS DOCUMENT IS SUBJECT TO CHANGE WITHOUT NOTICE DUE TO PRODUCT VERSION UPDATE OR OTHER REASONS.

EVERY EFFORT HAS BEEN MADE IN PREPARATION OF THIS DOCUMENT TO ENSURE ACCURACY OF THE CONTENTS, BUT ALL STATEMENTS, INFORMATION, AND RECOMMENDATIONS IN THIS DOCUMENT DO NOT CONSTITUTE A WARRANTY OF ANY KIND, EXPRESS OR IMPLIED.

Neoway provides customers complete technical support. If you have any question, please contact your account manager or email to the following email addresses:

Sales@neoway.com

Support@neoway.com

Website: [http://www.neoway.com](http://www.neoway.com/)

## **Contents**

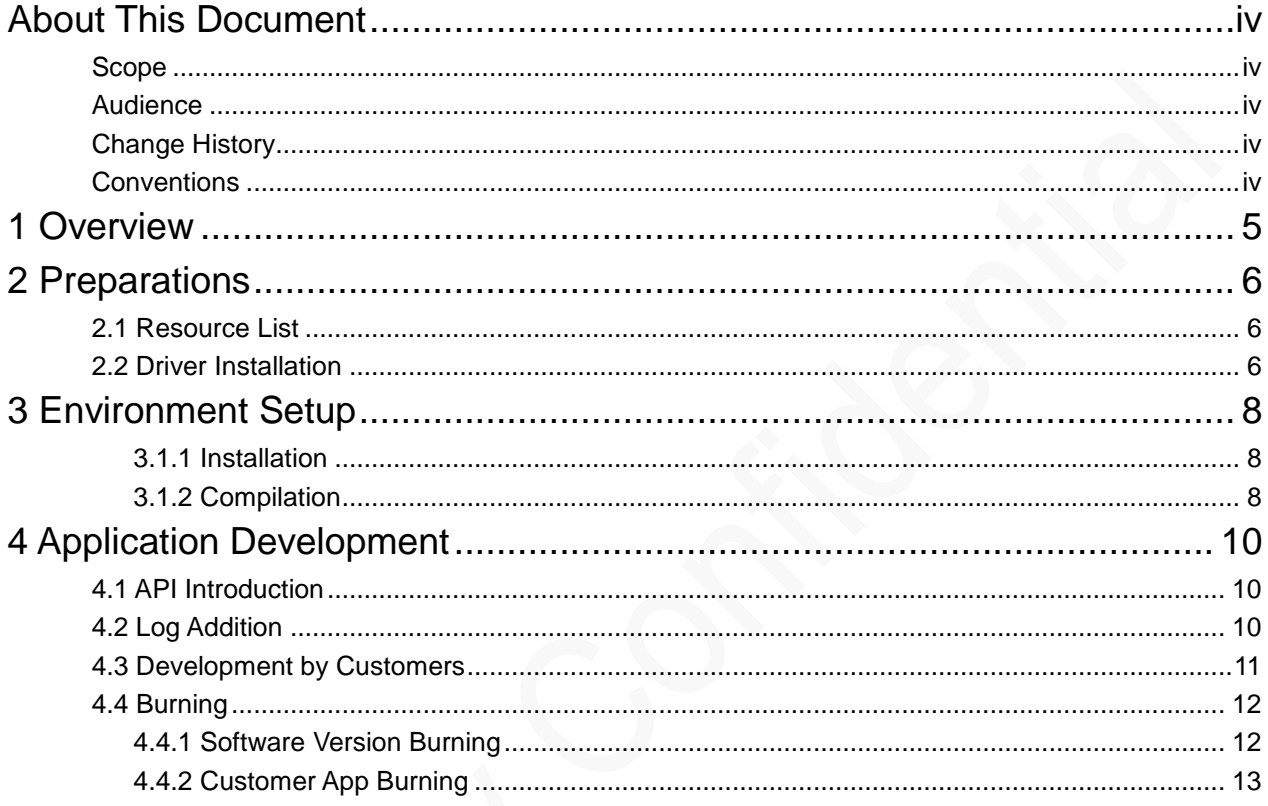

## <span id="page-3-0"></span>About This Document

#### <span id="page-3-1"></span>Scope

This document is applicable to N723 OpenCPU and describes basic information, functional interface design, and application commissioning of N723 OpenCPU.

### <span id="page-3-2"></span>Audience

This document is intended for system engineers (SEs), development engineers, and test engineers.

## <span id="page-3-3"></span>Change History

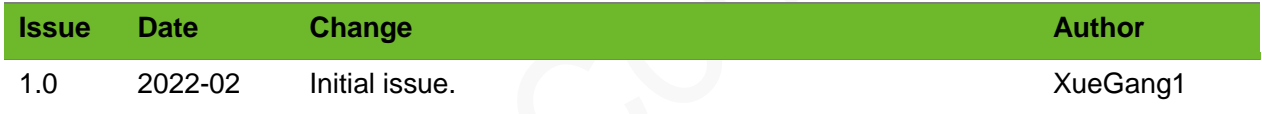

#### <span id="page-3-4"></span>**Conventions**

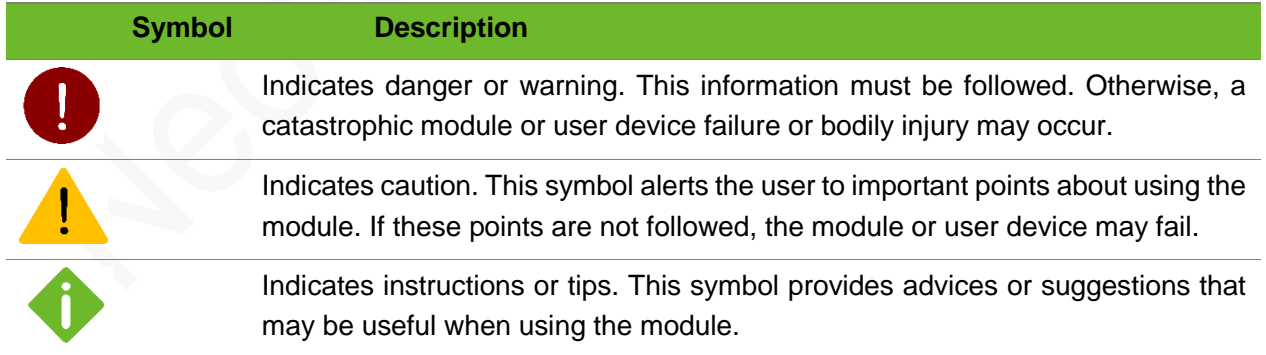

## <span id="page-4-0"></span>1 Overview

This document describes the following information about N723 OpenCPU SDK:

- SDK environment setup
- Application development process
- Application development notes

Requirements for developers:

- Familiar with FreeRTOS system
- Master application development by using standard C programming language
- Familiar with standard TCP/FTP/HTTP/UART and other protocols and the use of peripherals

## <span id="page-5-0"></span>2 Preparations

#### <span id="page-5-1"></span>2.1 Resource List

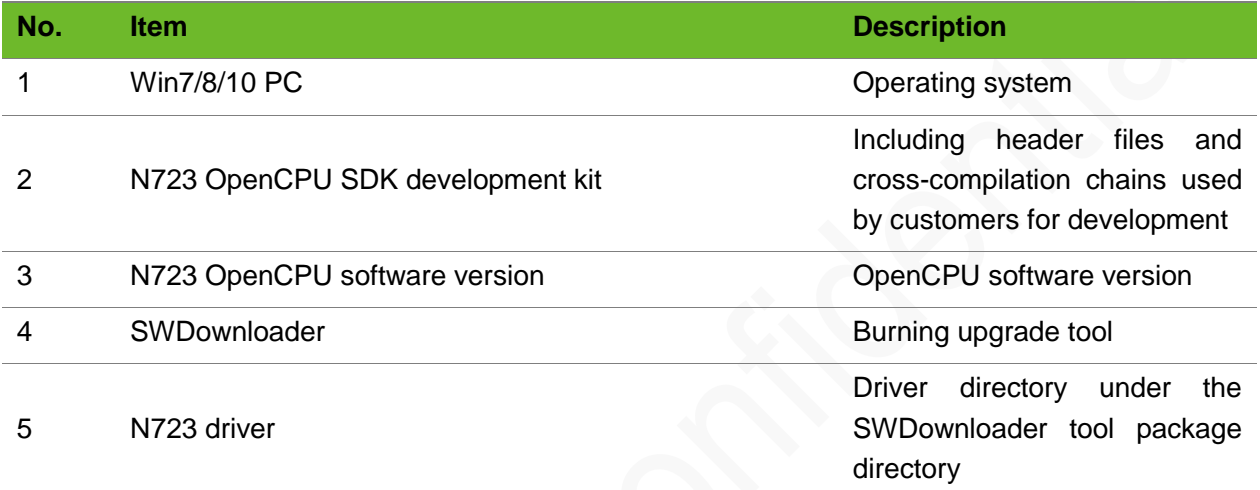

#### <span id="page-5-2"></span>2.2 Driver Installation

Sytem requirements: Win7/8/10

Driver storage path:

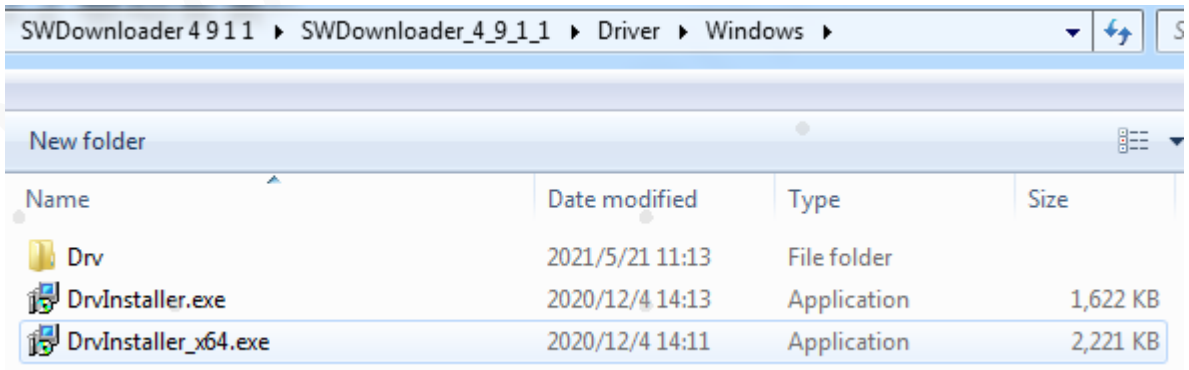

Driver installation success:

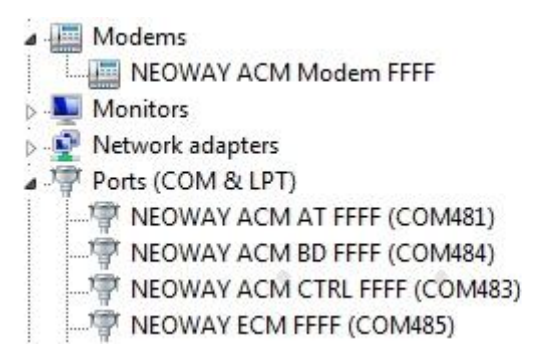

Install the USB driver in the Windows OS. After the driver is installed, the five COM ports are displayed. The followng table describes the five COM ports.

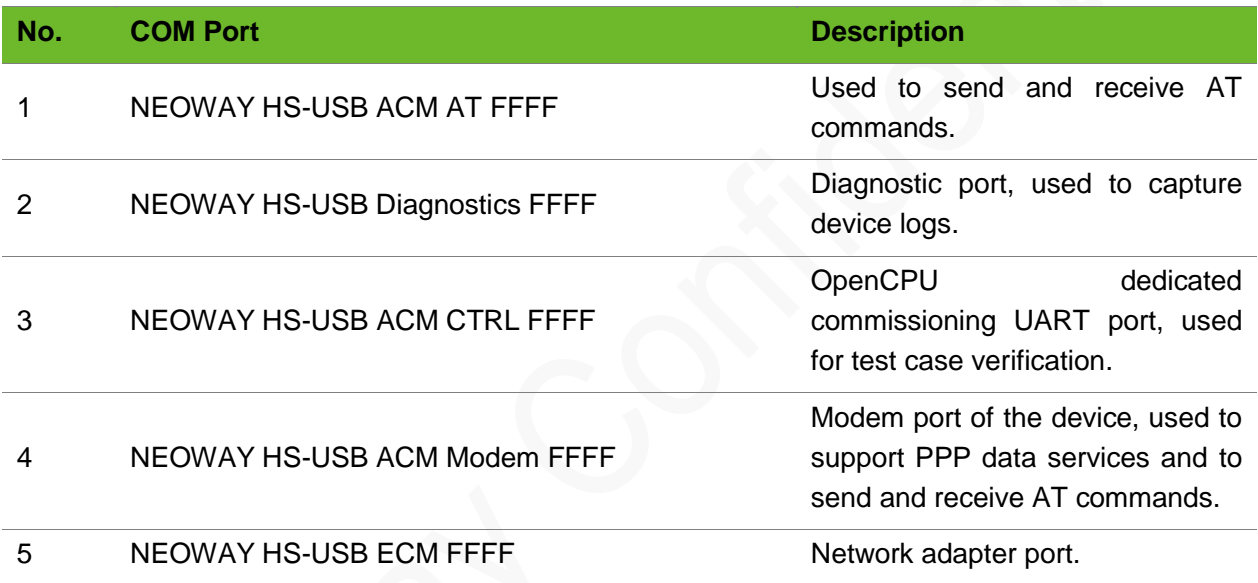

If the Win10 system always prompts that the driver installation fails, disable the driver digital signature check of the Win10 system, restart the computer, and install the driver again.

## <span id="page-7-0"></span>3 Environment Setup

#### <span id="page-7-1"></span>3.1.1 Installation

After obtaining the SDK installation package, decompress it directly. After the installation is complete, the directory structure is as shown in the following figure.

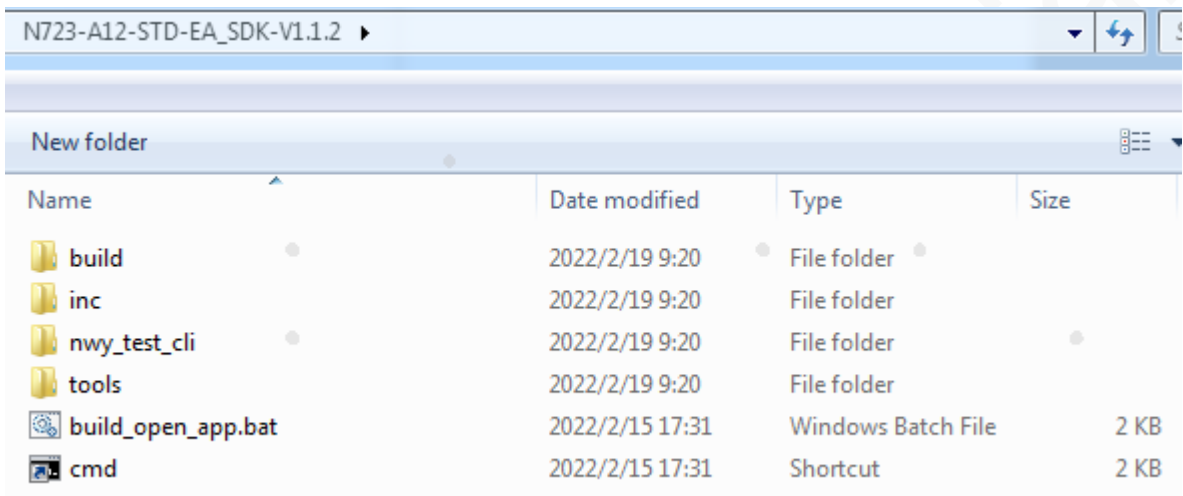

#### <span id="page-7-2"></span>3.1.2 Compilation

The SDK provides the DEMO program nwy\_test\_data, which is convenient for customers' development reference.

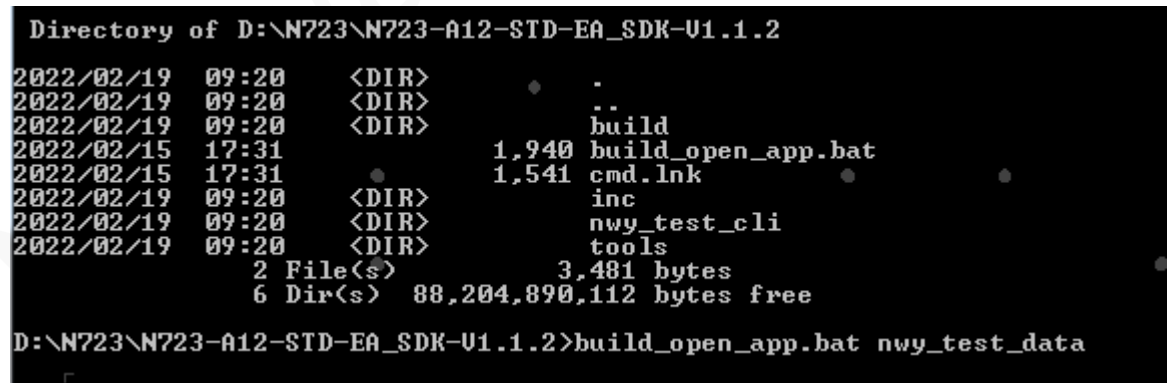

Compilation method: Run **build\_open\_app.bat nwy\_test\_data** in the **cmd** command line.

Note: If the customer wants to create a compilation directory, replace the **nwy\_test\_data** parameter with the name of the customer's project directory, and then perform compilation.

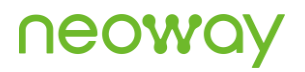

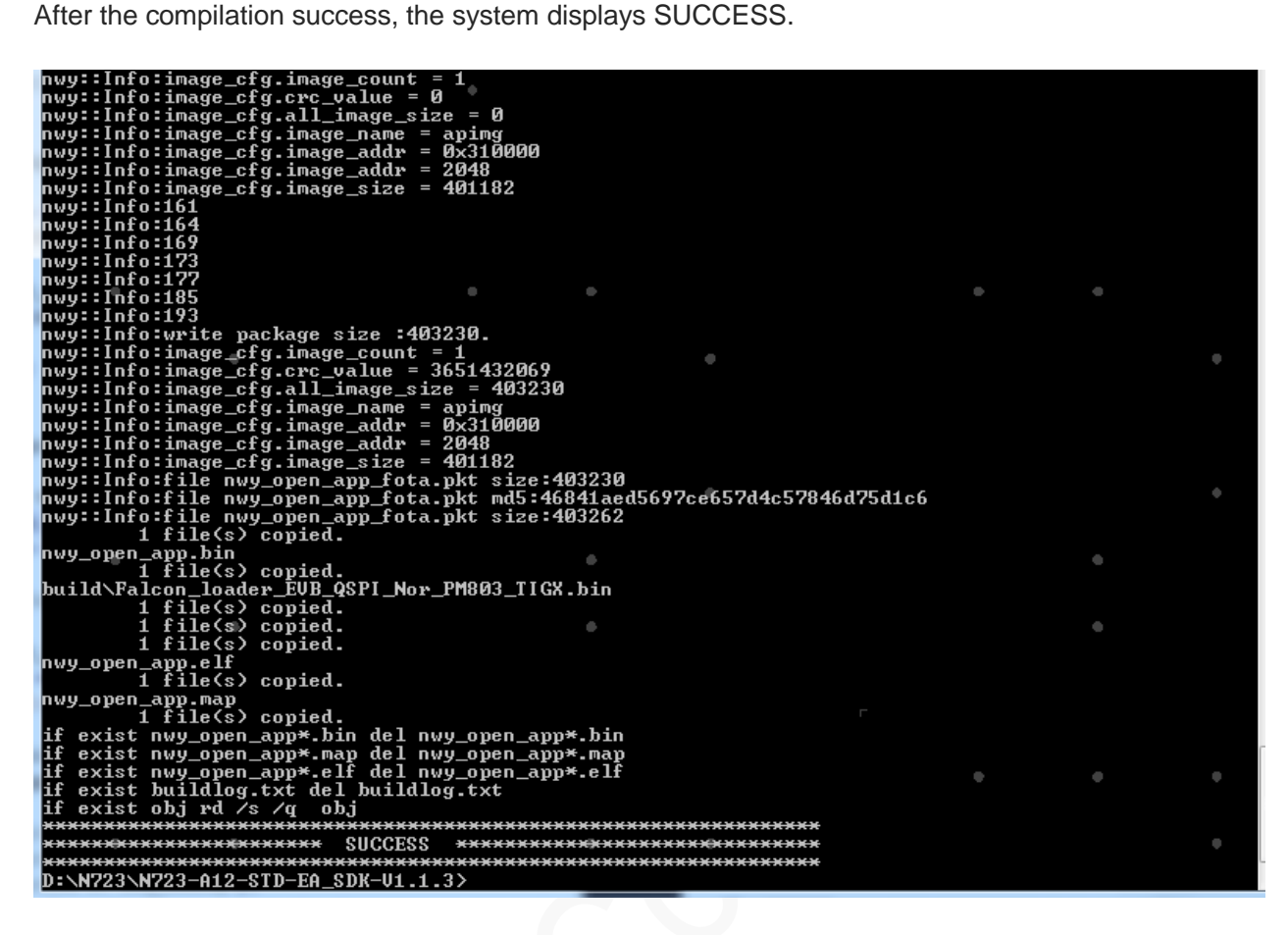

The firmware is in the **release** directory, as shown in the following figure.

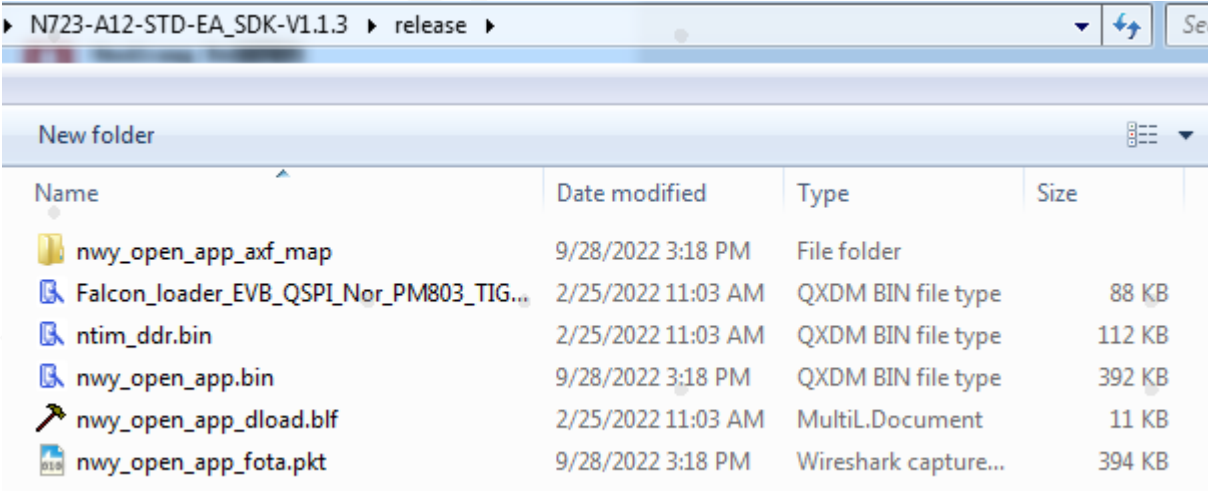

## <span id="page-9-0"></span>4 Application Development

Perform application development based on SDK APIs provided by Neoway.

- Reference document: Neoway\_N723-EA\_OpenCPU\_API\_Notes
- <span id="page-9-1"></span>Development language: C/C++ programming language

#### 4.1 API Introduction

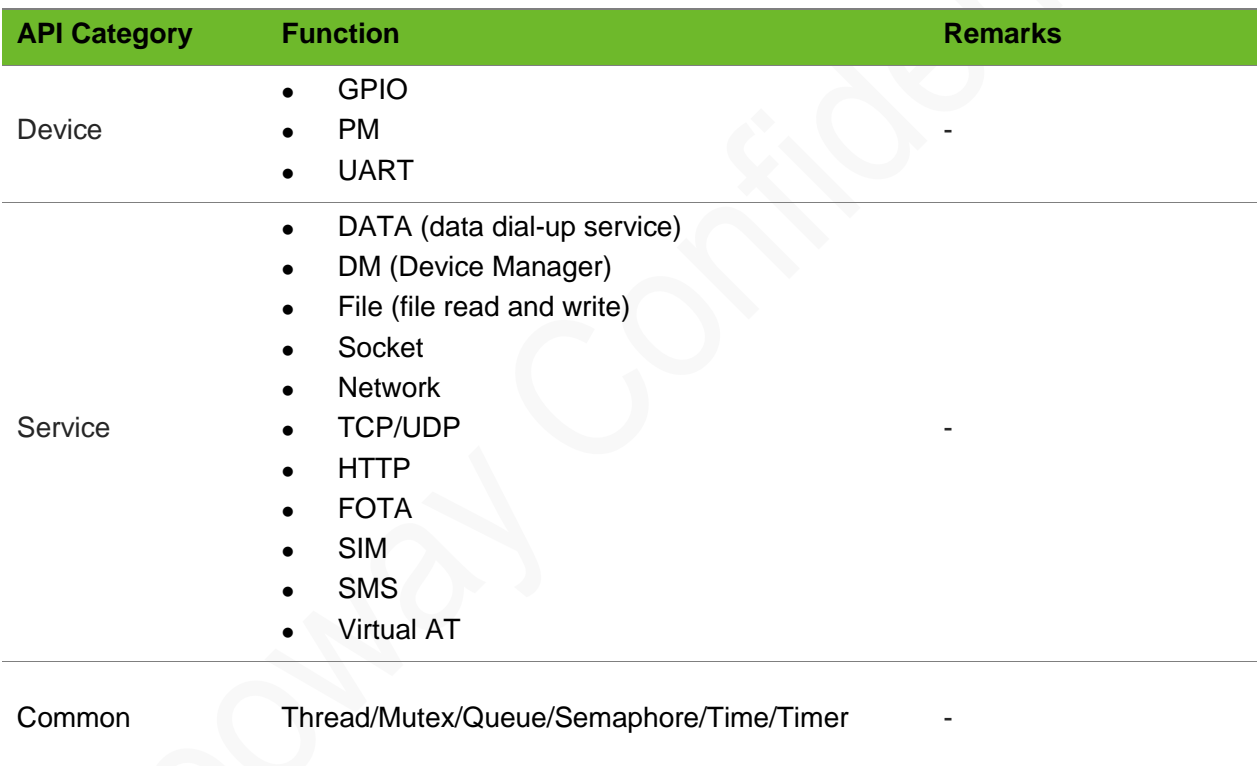

### <span id="page-9-2"></span>4.2 Log Addition

The N723 OpenCPU SDK provides the log system that is used for log output and debugging. Logs can be ouput by using the debug UART interface of the EVB.

Log header file: nwy\_log.h. Function definition:

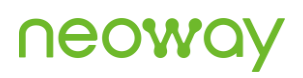

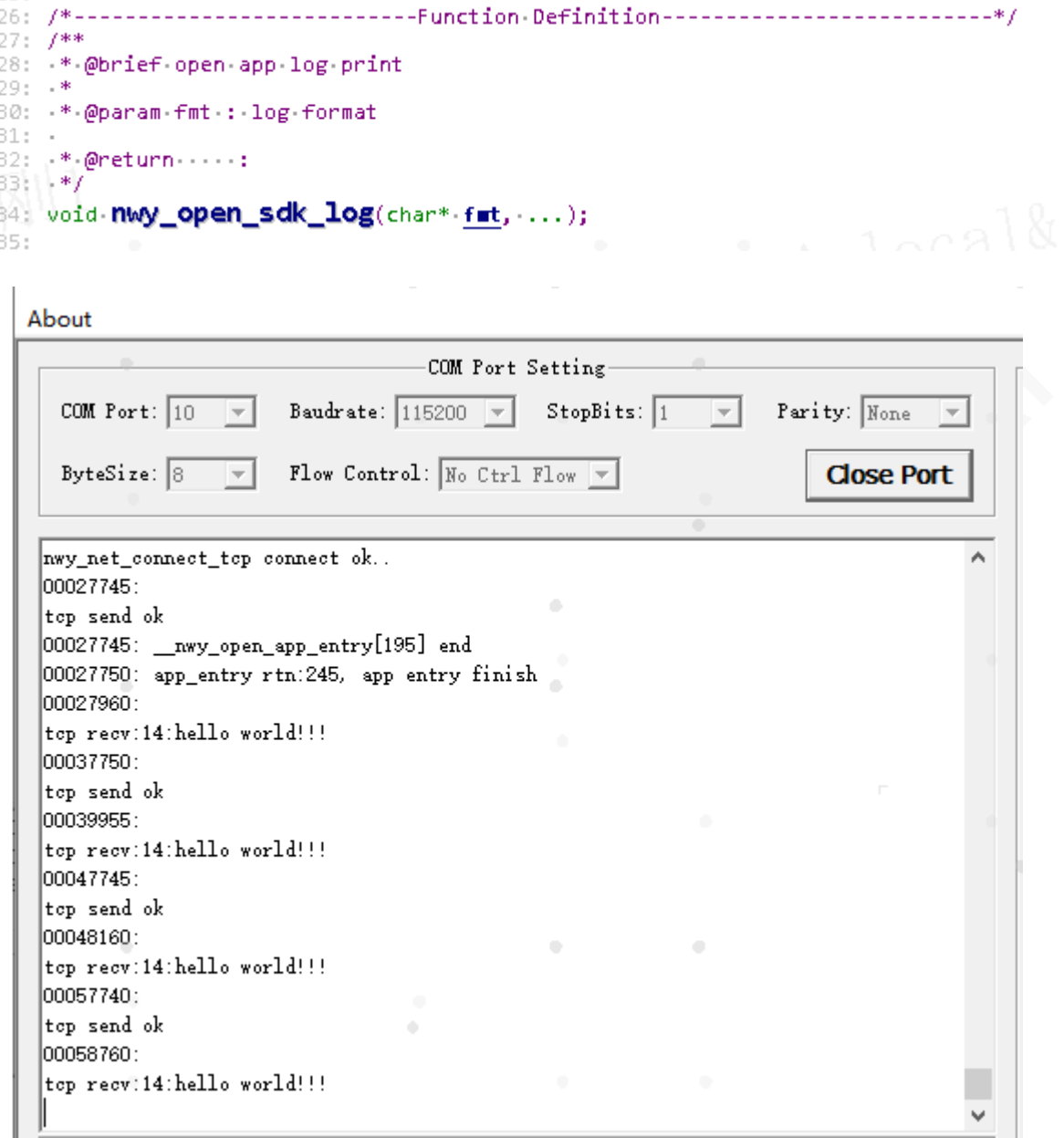

#### <span id="page-10-0"></span>4.3 Development by Customers

In the N723 OpenCPU SDK directory, customers can refer to nwy\_test\_data for application development, and can create their own program files and **Makefile.mk** files in the same level directory.

The available header files are in the **/inc** directory. For specific available APIs, see *Neoway\_N723- EA\_OpenCPU\_API\_Notes*.

#### <span id="page-11-0"></span>4.4 Burning

#### <span id="page-11-1"></span>4.4.1 Software Version Burning

**Step 1:** Obtain the download tool SWDownloader, run **SWDownloader.exe**, and open the firmware directory of the version to be downloaded in the menu. The menu is displayed, as shown in the following figure.

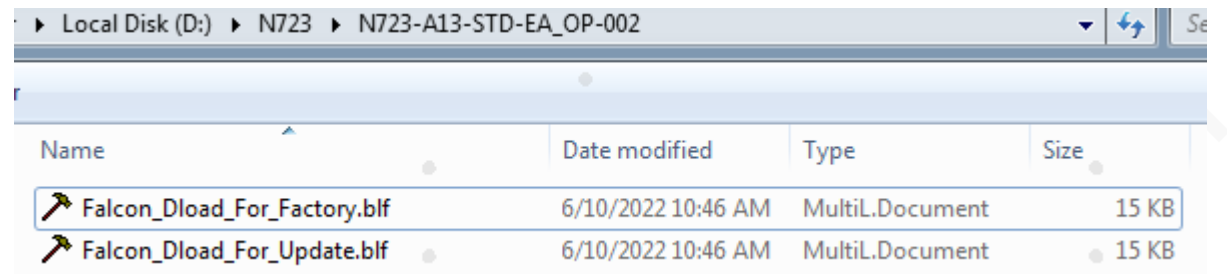

- Falcon\_Dload\_For\_Factory.blf: Select this configuration file for factory production or full erase upgrade.
- Falcon\_Dload\_For\_Update.blf: Select this configuration file for reserving calibration parameters for upgrades only.

**Step 2: Click the start button.** 

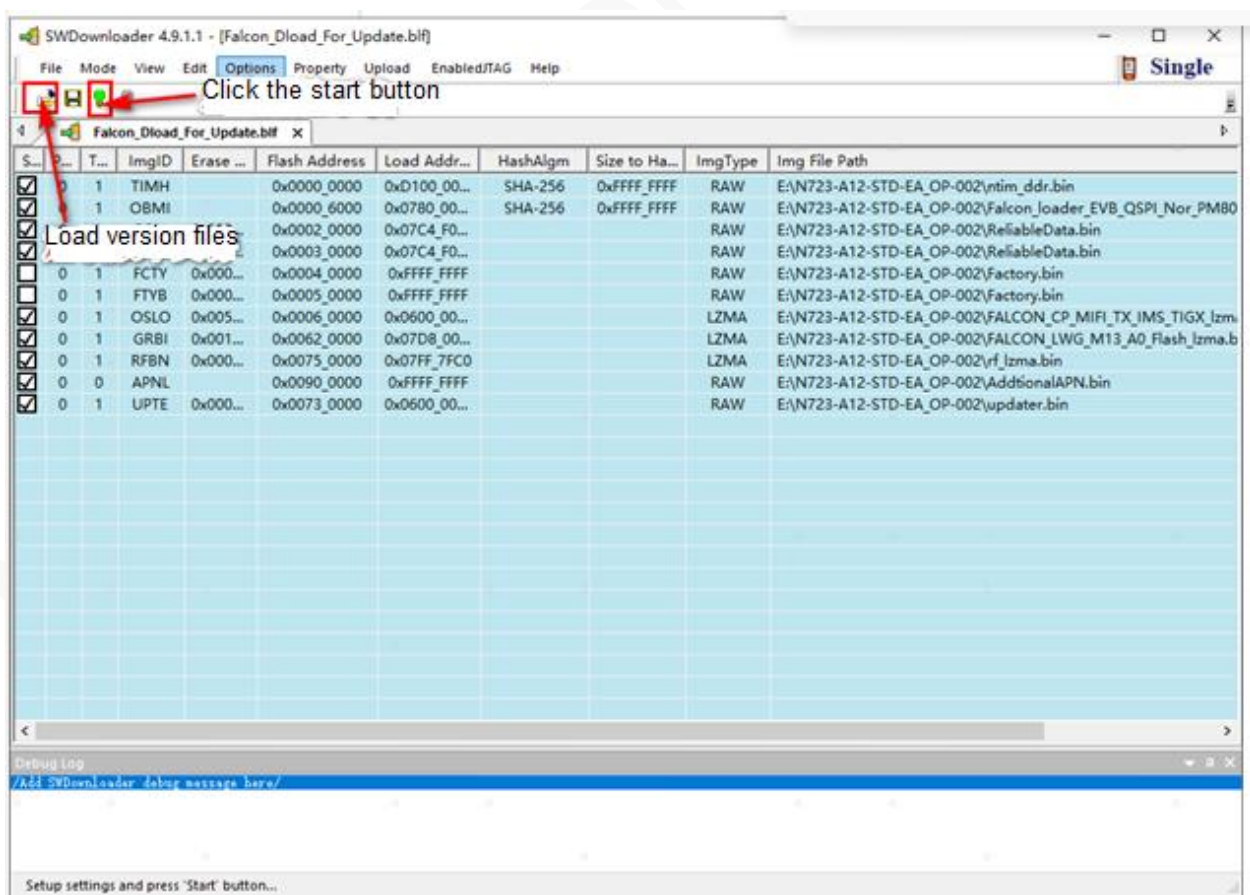

**Step 3: Send AT\$MYDOWNLOAD=1** by using the PC UART interface tool and the USB AT interface.

After the command is successfully sent, the download will start automatically until the tool prompts success.

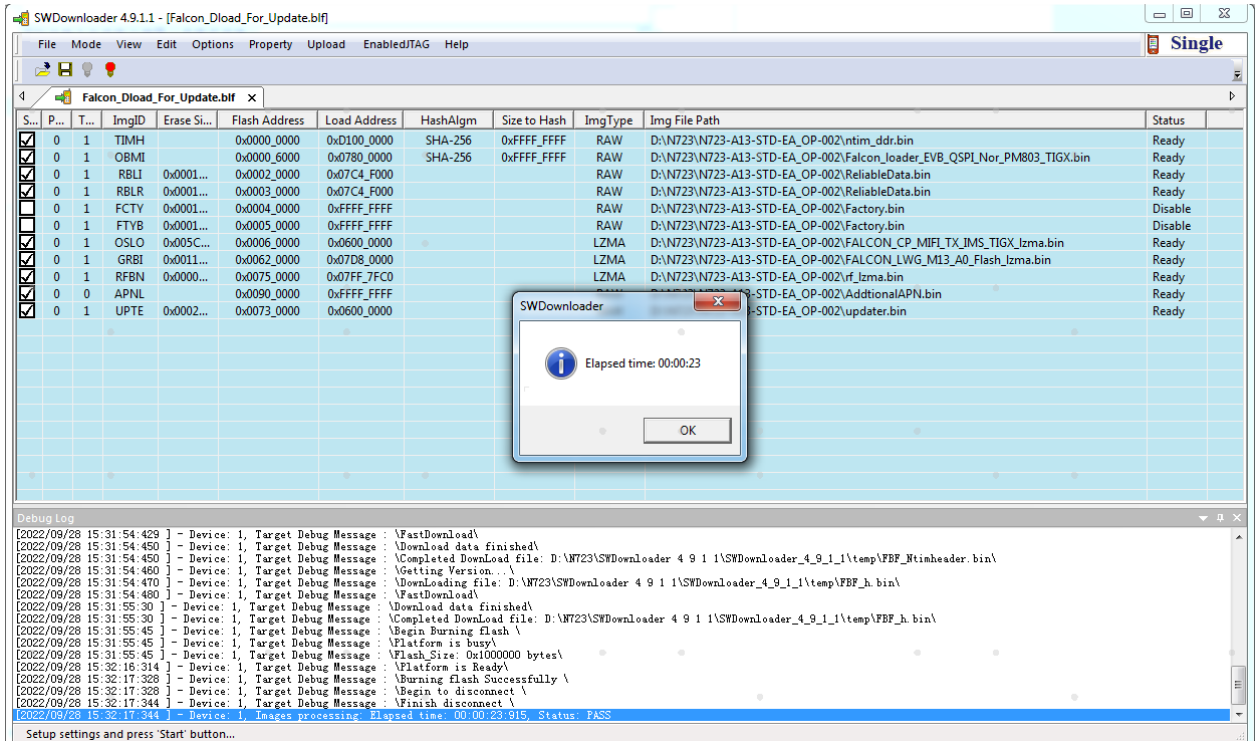

#### <span id="page-12-0"></span>4.4.2 Customer App Burning

**Step 1:** Obtain the download tool SWDownloader, run **SWDownloader.exe**, and open the firmware directory of the customer app version to be downloaded in the menu. The menu is displayed, as shown in the following figure.

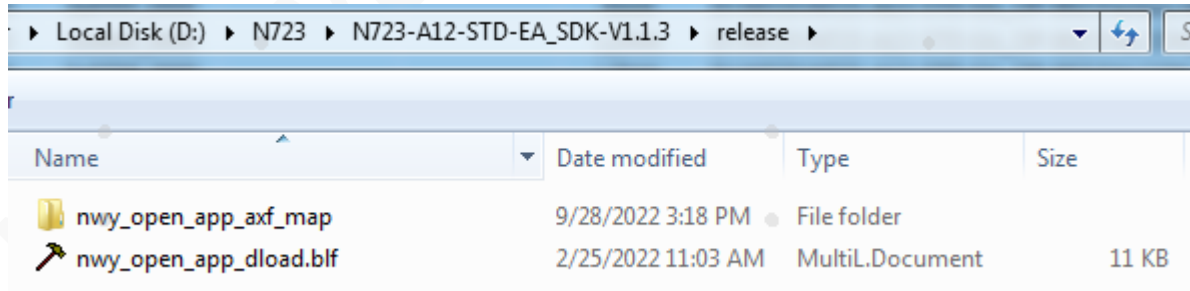

**Step 2:** In the **Options** menu, select **ResetUE After Burning**, and click the start button.

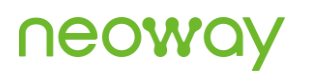

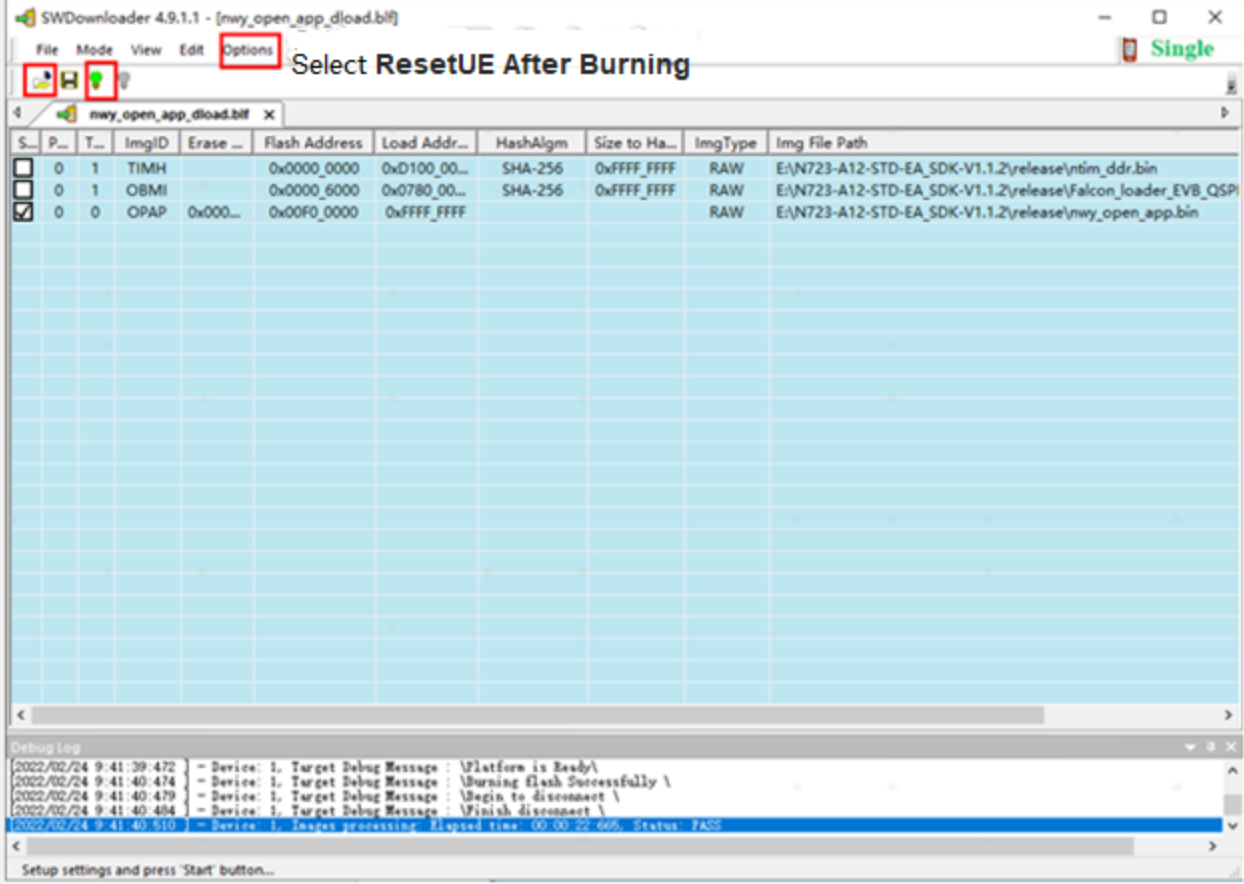

**Step 3:** Send **AT\$MYDOWNLOAD=1** by using the PC UART interface tool and the USB AT interface. After the command is successfully sent, the download will start automatically until the tool prompts success.

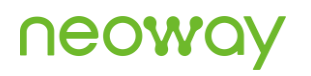

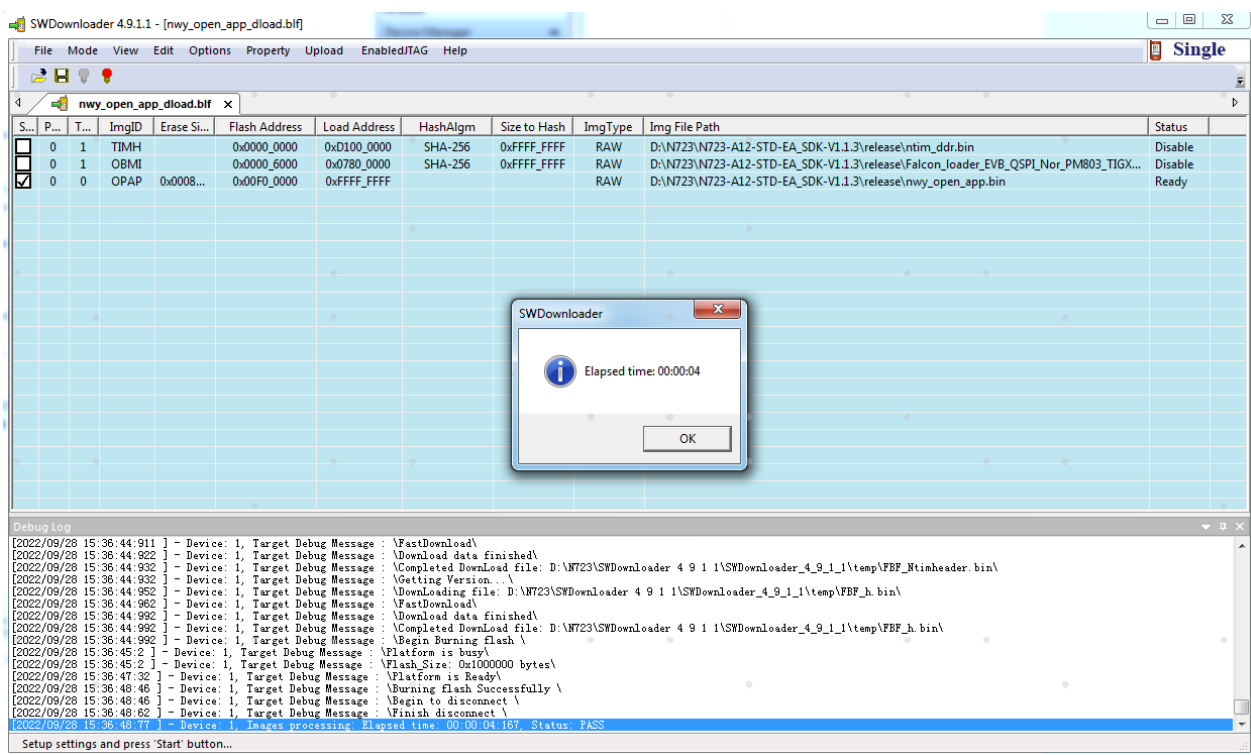

If the module does not start up automatically after the download is complete, it may be that **ResetUE After Burning** is not selected in the **Options** menu. In this case, power off and then power on the module.